# **Brukerveiledning ekstern arbeidsflate for Windows**

Som følge av Koronasituasjonen er mange ansatte i Helse Sør-Øst avhengig av å kunne jobbe hjemmefra. For ansatte som ikke har bærbar PC fra jobben, vil det nå være mulighet for å logge seg på en arbeidsflate over internett med privat/egen PC.

[Veiledningsvideo finner du ved å klikke her](https://www.youtube.com/watch?v=Rq8Dqacs2wY&feature=youtu.be)

Før du logger inn bør du ha installert Citrix Workspace på din maskin. Dette kan du gjøre ved å gå inn på denne lenken[: https://www.citrix.com/downloads/workspace-app/windows/workspace-app-for](https://www.citrix.com/downloads/workspace-app/windows/workspace-app-for-windows-latest.htm)[windows-latest.htm](https://www.citrix.com/downloads/workspace-app/windows/workspace-app-for-windows-latest.htm)

Gå til steg 9.3 for å se en kort innføring i stegene for installasjon av Citrix Workspace

## Fremgangsmåte

- **1. Start en nettleser på datamaskinen. Vi anbefaler EDGE eller Internet explorer.**
- **2. Skriv inn adressen som samsvarer med det foretaket du skal koble deg til:**

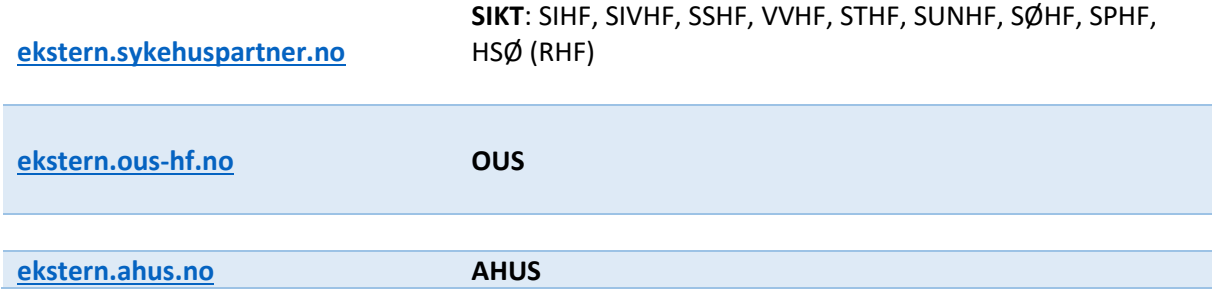

**3. Der vil du bli bedt om å logge inn med elektronisk ID (samme rutine som for nettbank og andre offentlige etater):**

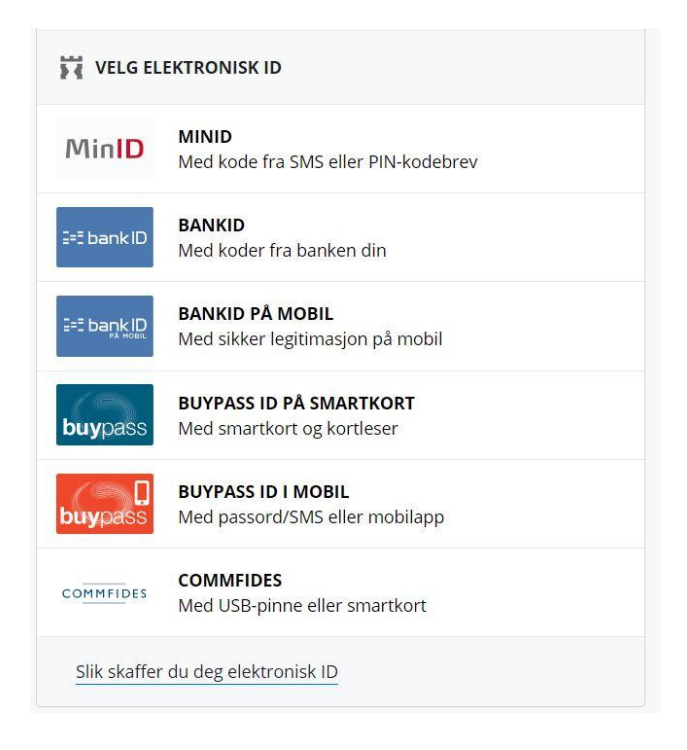

**4. Her vil brukernavnet ditt være utfylt og du må taste inn passordet ditt og trykk Logon (det passordet du bruker til vanlig når du logger inn på maskin på jobb)**

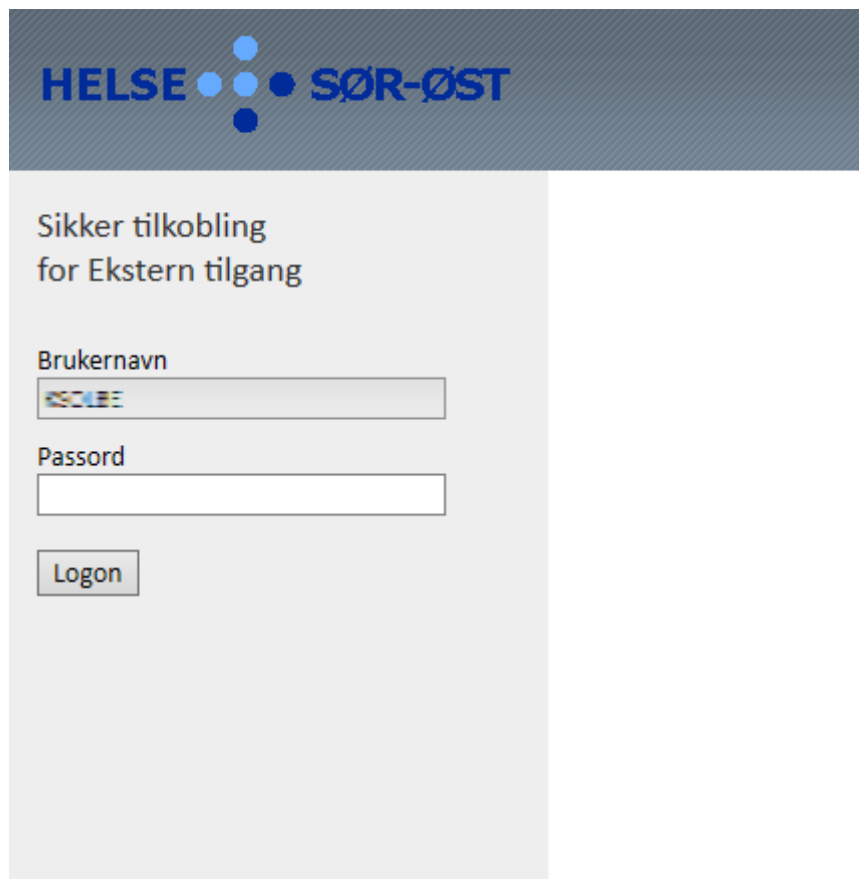

**5. Les meldingen og klikk OK.** 

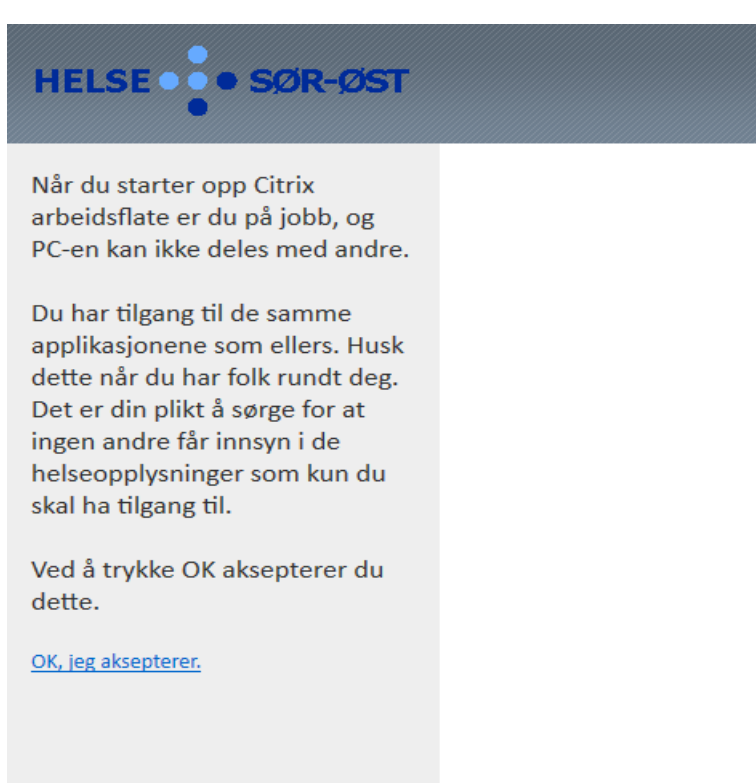

**6. Etter påloggingen så vil du få opp en side som viser flere ikoner (disse kan avvike noe fra bildet under):**

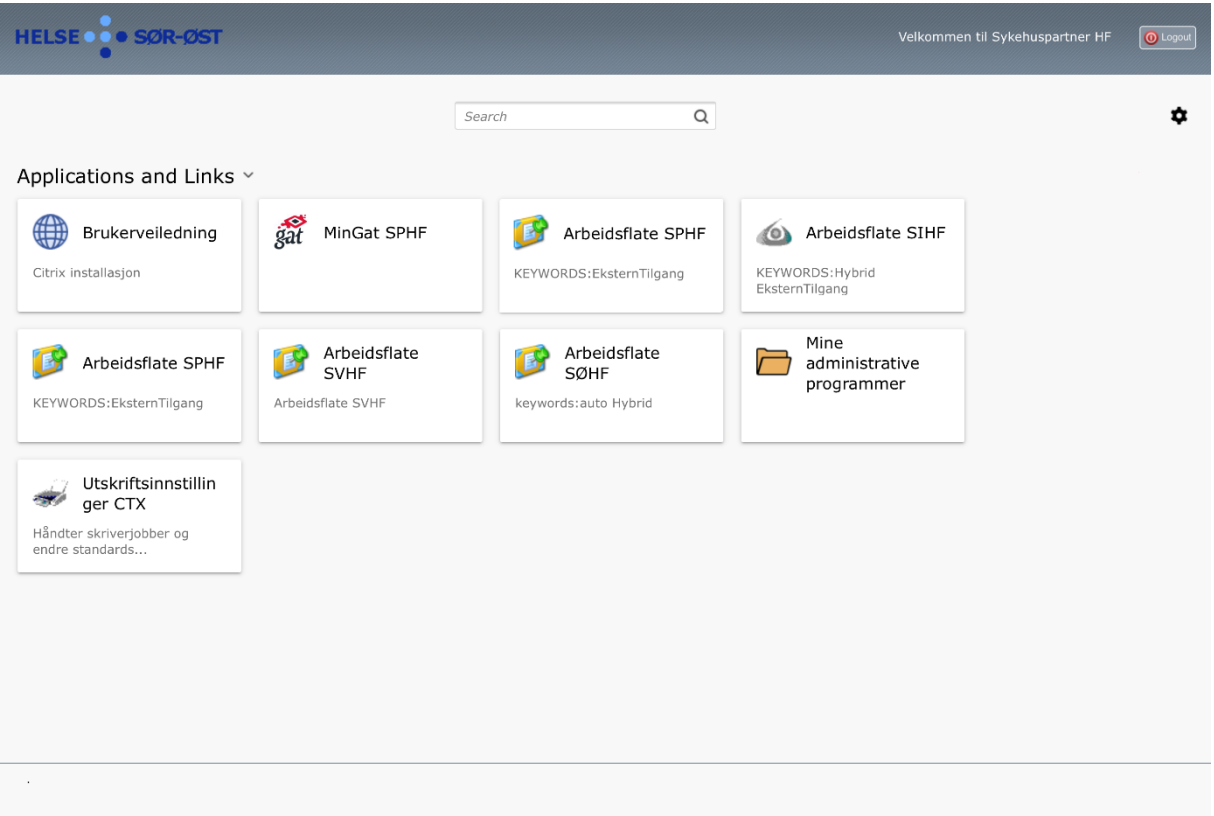

- **7. Klikk på ikonet for å starte arbeidsflaten din. Ansatte som har flere ansettelsesforhold kan ha tilgang til flere arbeidsflater under ekstern.sykehuspartner.no. For OUS må man logge seg på deres dedikerte adresse (se punkt 2).**
- **8. Ved første oppstart av arbeidsflaten vil de fleste bli spurt om å installere «Citrix Receiver». Dette er et program som må ligge på din maskin for å kunne starte den eksterne arbeidsflaten.**
- **9. For å installere Citrix følger du stegene under.**

### **9.1 Start med å trykke på tannhjulet**

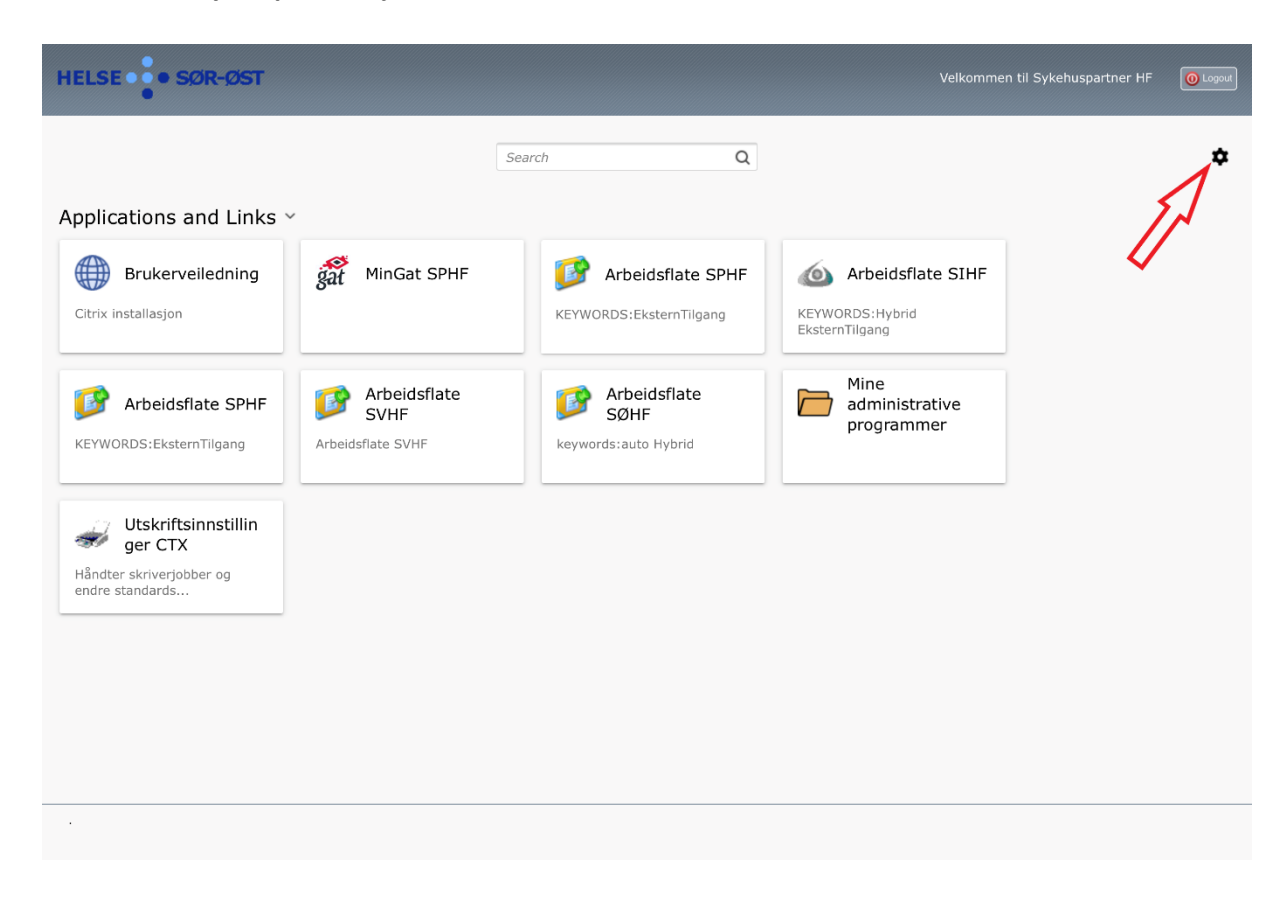

**9.2 Følgende bilde dukker opp og her trykker du på «here»**

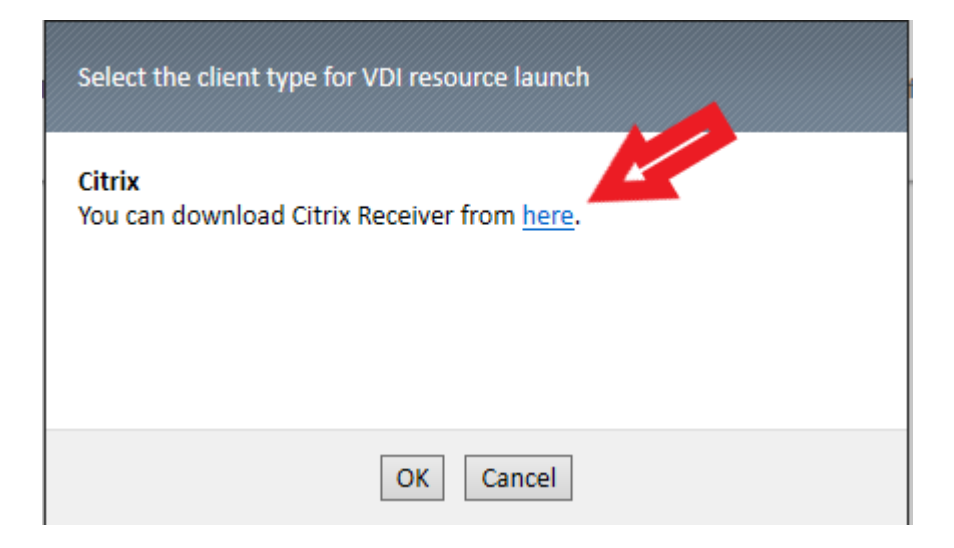

**9.3 Nettleseren din åpner seg på følgende side. Her trykker du «Download for Windows». Hvis dette ikke skjer kan du manuelt gå til denne siden:** 

**[https://www.citrix.com/downloads/workspace-app/windows/workspace-app-for](https://www.citrix.com/downloads/workspace-app/windows/workspace-app-for-windows-latest.html)[windows-latest.html](https://www.citrix.com/downloads/workspace-app/windows/workspace-app-for-windows-latest.html)**

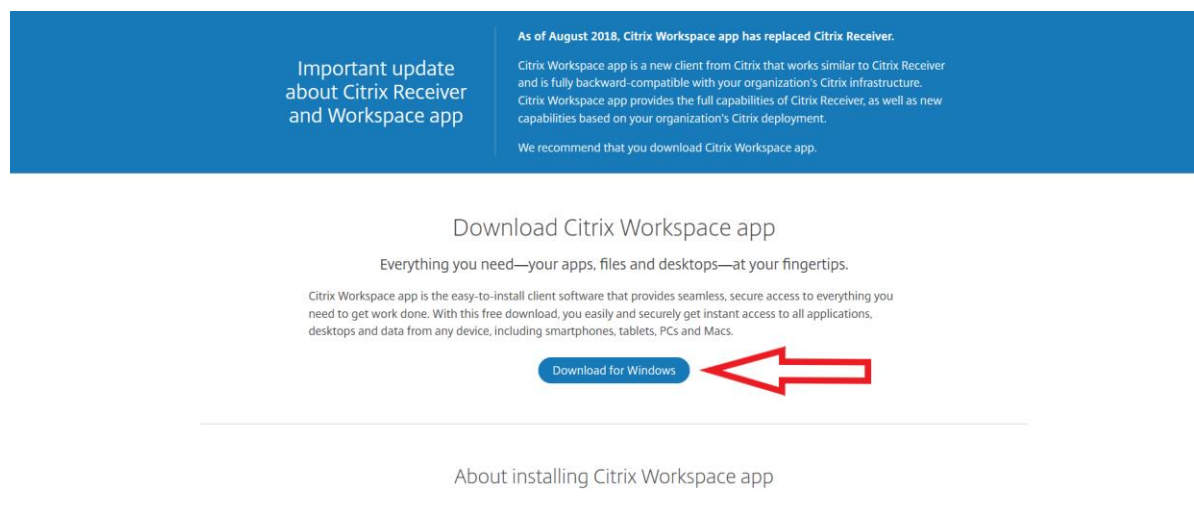

**9.4 På siden som så kommer opp velger du «Download Citrix Workspace app for Windows». Når du klikker her vil nedlasting av applikasjonen starte. Dette vil se ulikt ut avhengig av hvilken nettleser du bruker (EDGE/IE, Chrome, Firefox).**

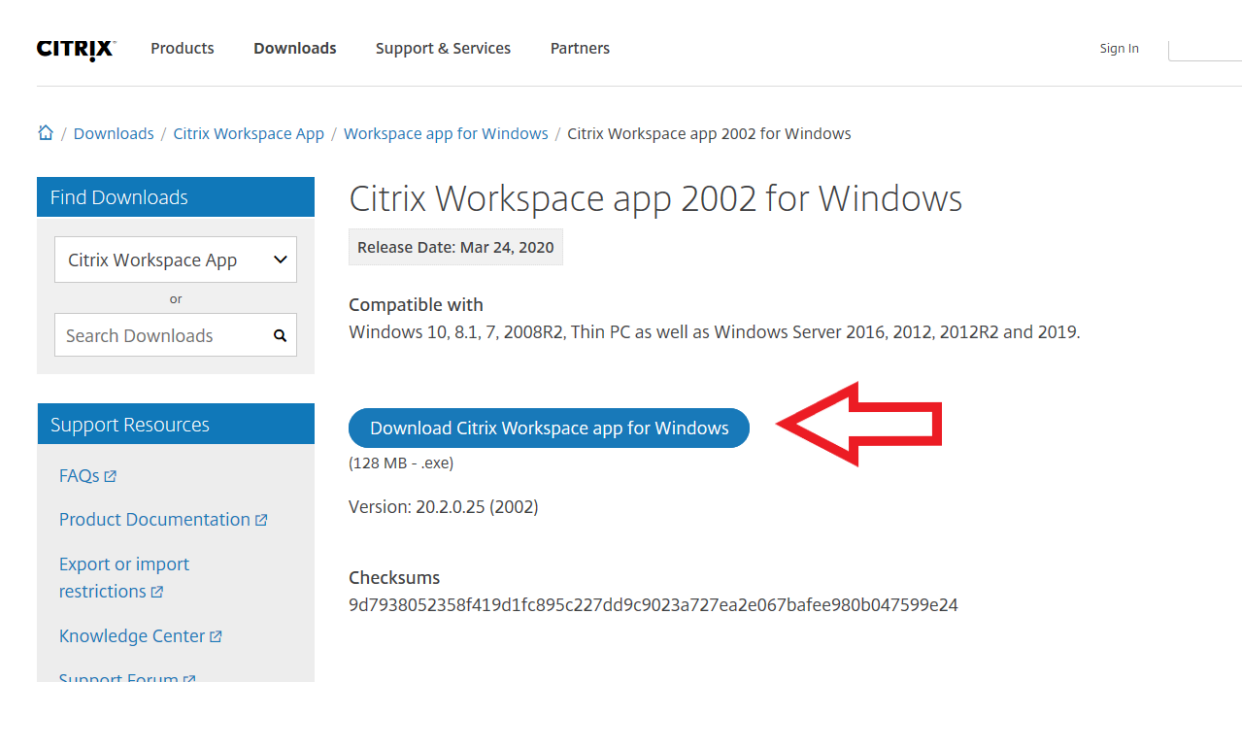

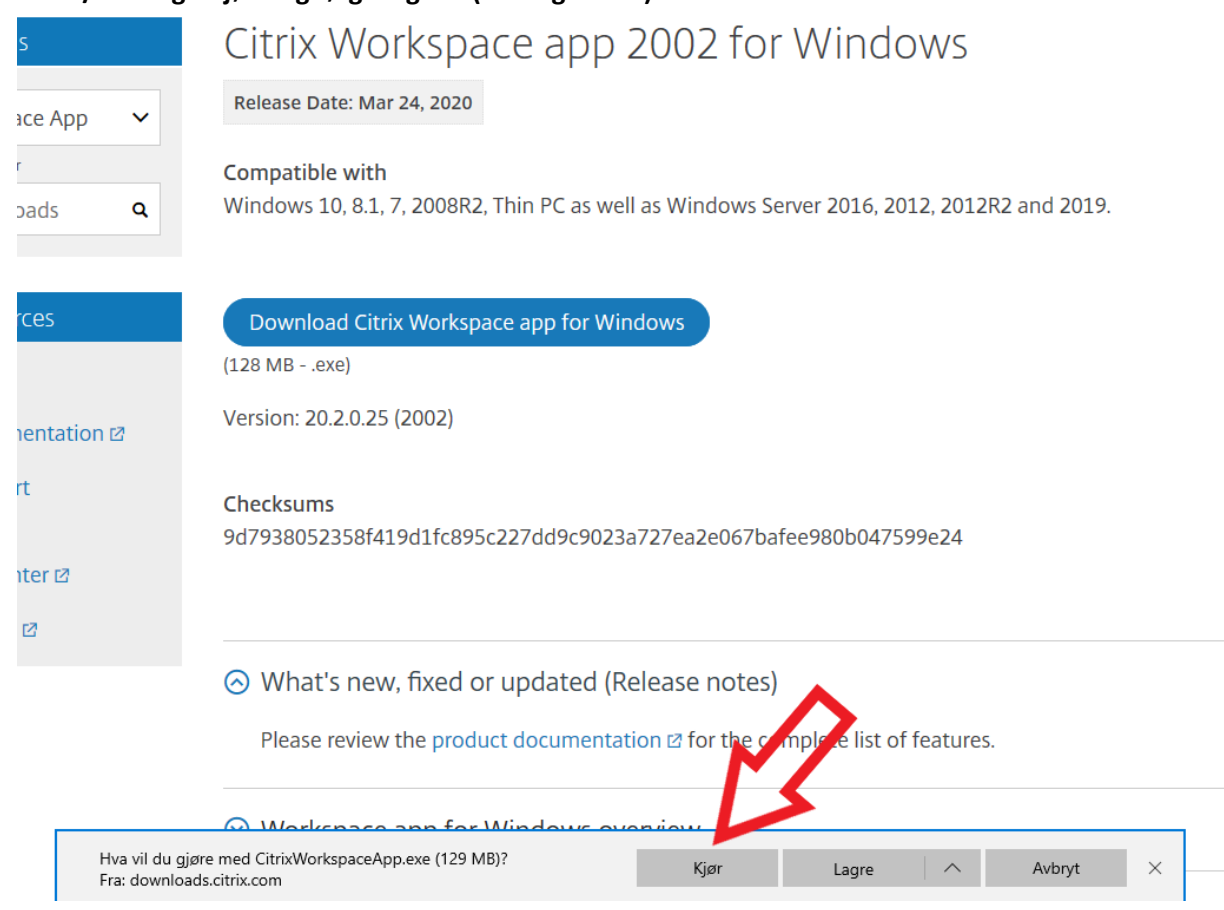

## 9.5 **EDGE/IE: Velg «Kjør» og følg stegene (se lenger ned).**

## **9.6 Chrome: Klikk der den røde pilen peker**

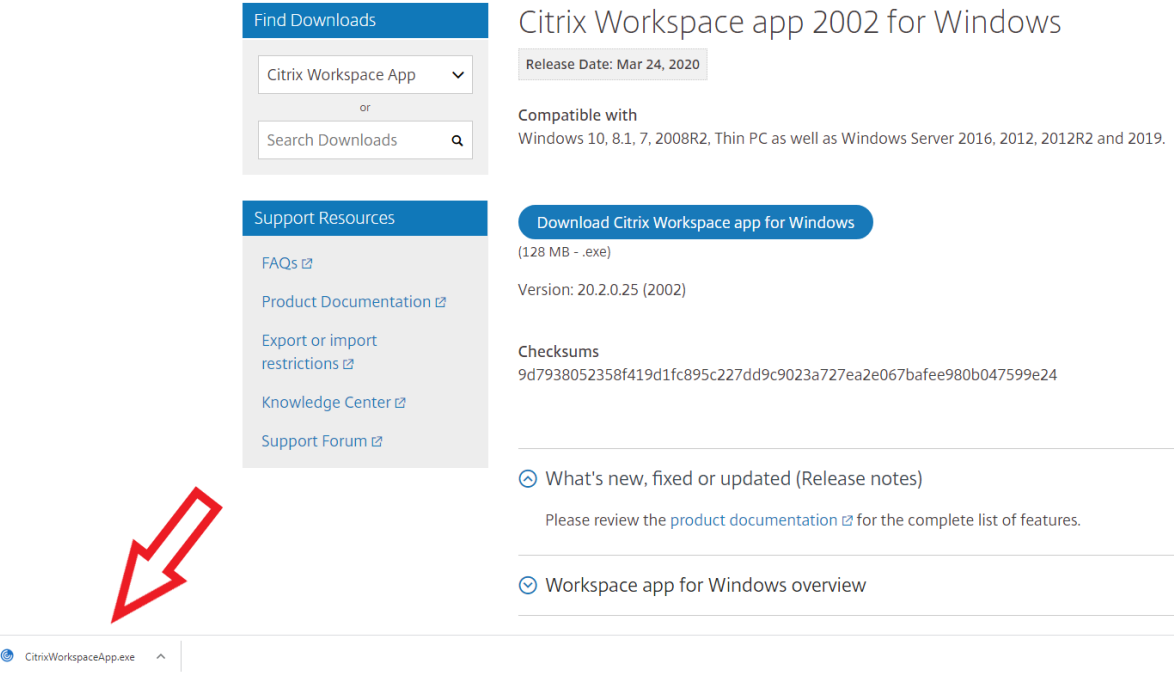

## **9.7 Firefox: Velg lagre fil, og gå til neste bilde**

# Citrix Workspace app 2002 for Windows

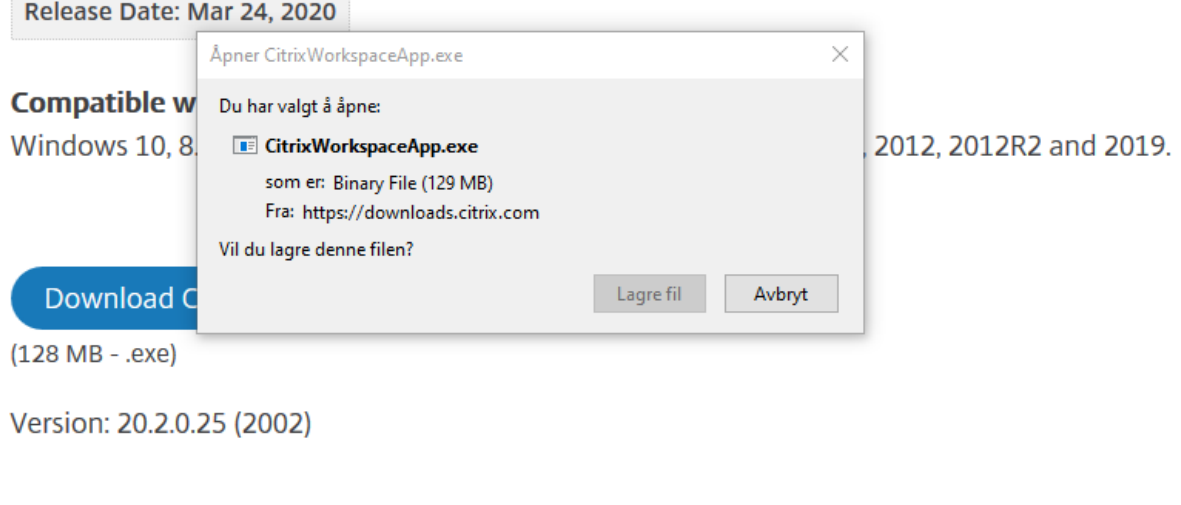

**9.8 Firefox: Trykk på den lille pilen og kjør filen.** 

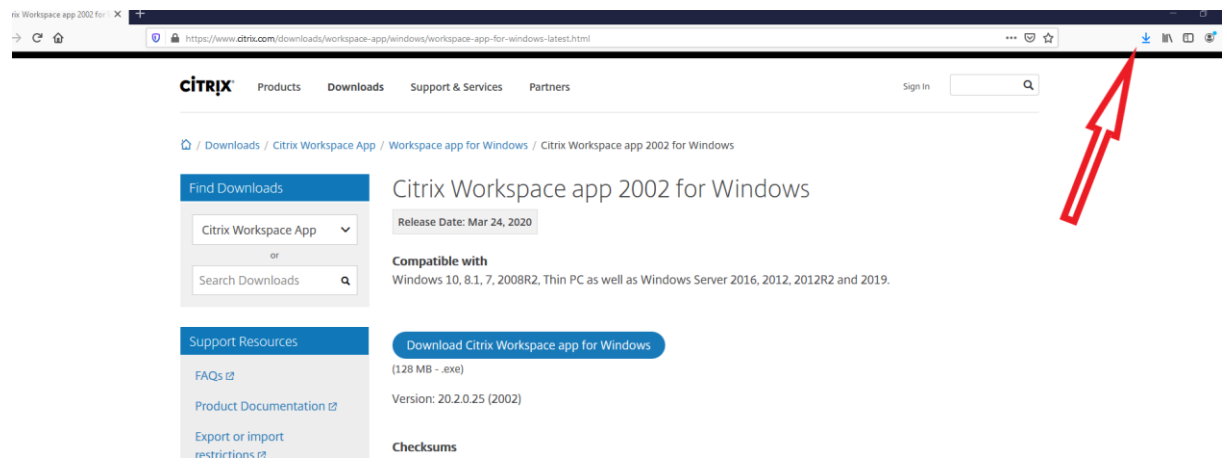

**10. Før installasjonen starter vil dette eller tilsvarende bilde komme opp, her trykker du Yes/Ja**

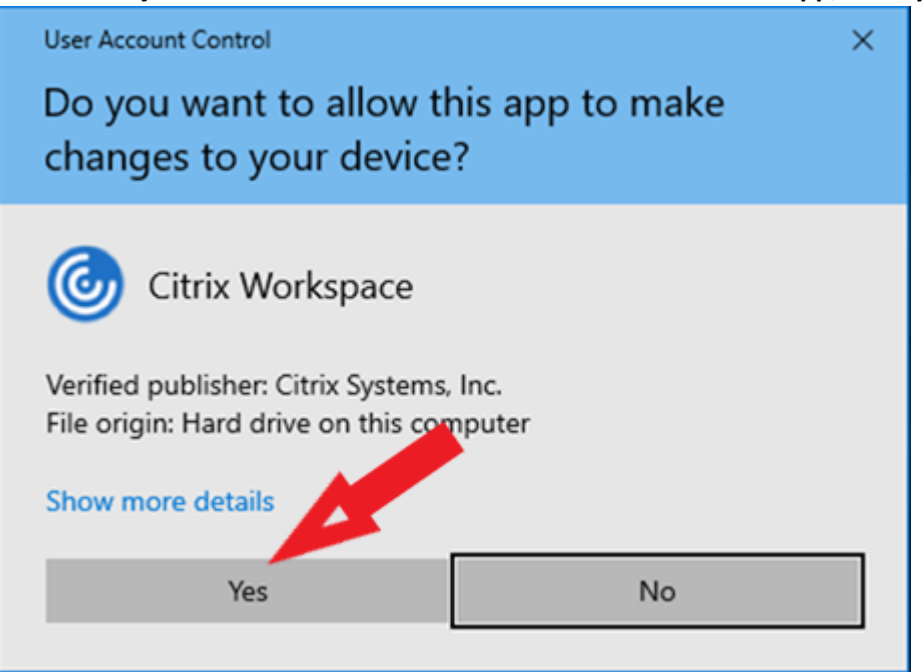

### **10.1 Installasjon av Citrix starter. Følg stegene under. Trykk «Start»**

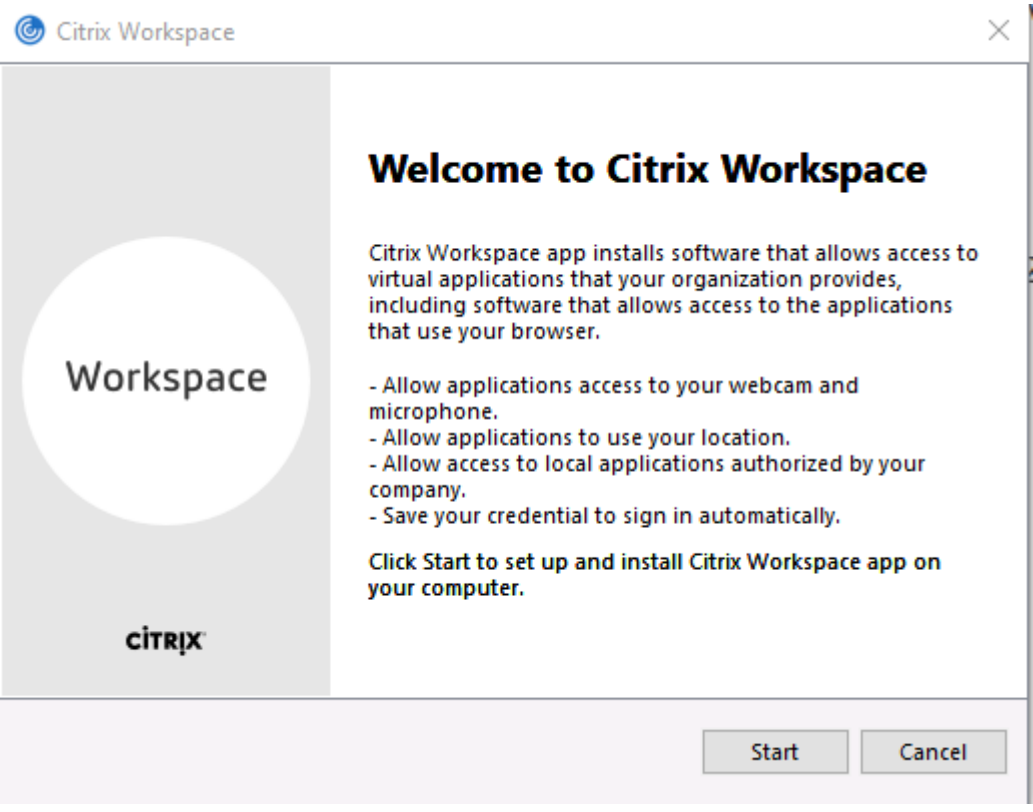

# **10.2 Huk av i boksen og velg Next.**

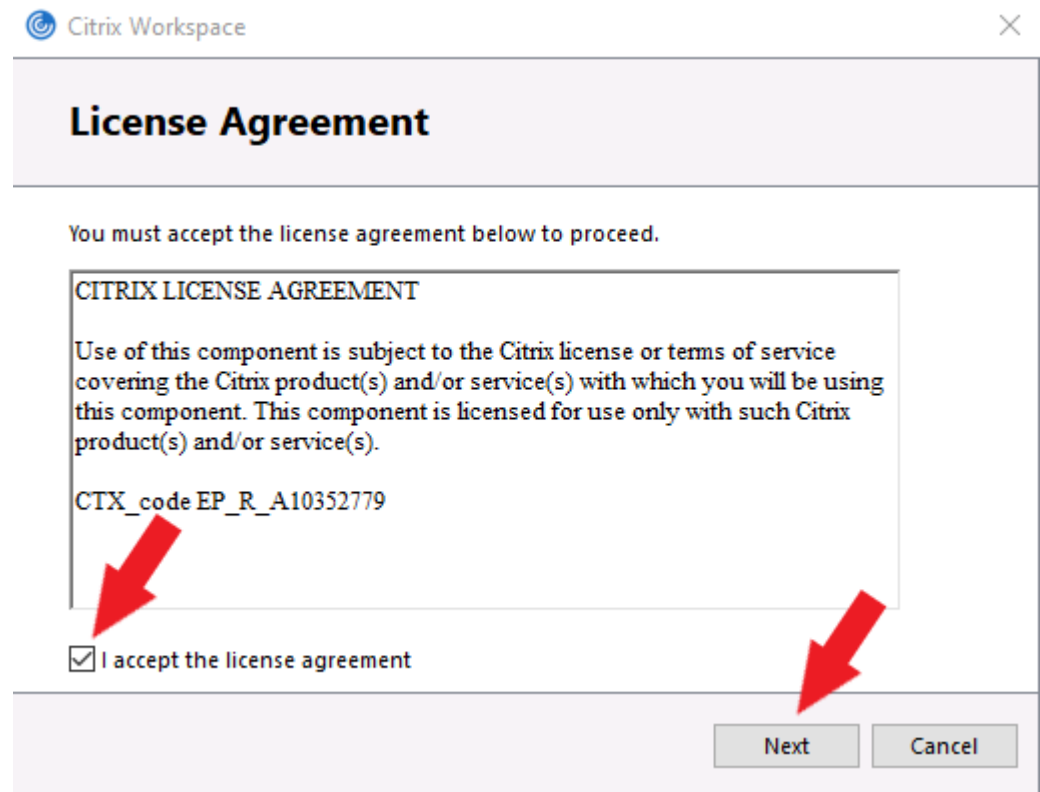

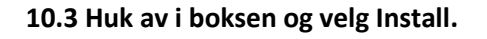

 $\times$ Citrix Workspace **App protection** Enable this option to prevent screen captures of the app, and to protect if om keylogging malware. ○ Enable app protection Warning: You cannot disable this feature after you enable it. To disable it, you must uninstall Citrix Workspace app. For more information, contact your system administrator. Install Cancel

#### **10.4 Trykk «Finish»**

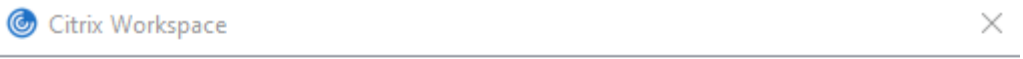

**CİTRIX Installation successful** If you received instructions to set up Citrix Workspace app with your email or a server address, click Add Account. Otherwise, click Finish, and you can set up an account later. **Add Account** Finish

**Merk: Du må antagelig gjøre en omstart av maskinen etter dette.** 

**11. De som skal bruke Skype på Regional Arbeidsflate, må installere HDX Media Engine på deres privat PC. Installasjon filen finner du her:**

[https://www.citrix.com/en-gb/downloads/citrix-receiver/additional-client-software/hdx](https://www.citrix.com/en-gb/downloads/citrix-receiver/additional-client-software/hdx-realtime-media-engine-29100.html)[realtime-media-engine-29100.html](https://www.citrix.com/en-gb/downloads/citrix-receiver/additional-client-software/hdx-realtime-media-engine-29100.html)

**For de som har Windows maskiner kan laste ned pakken under:** HDX RealTime Media Engine 2.9.100 for **Windows** May 22, 2020 **Merk: Du må antagelig gjøre en omstart av maskinen etter dette.** 

**OBS! For de som har MAC maskiner kan laste ned pakken under:** HDX RealTime Media Engine 2.9.100 for **Mac** May 22, 2020

**12. Når Citrix er installert kan du velge arbeidsflaten din. Måten denne startes på vil være ulik avhengig av hvilken nettleser du bruker. Firefox vil starte arbeidsflate direkte.**

### **12.1 EDGE – velg åpne**

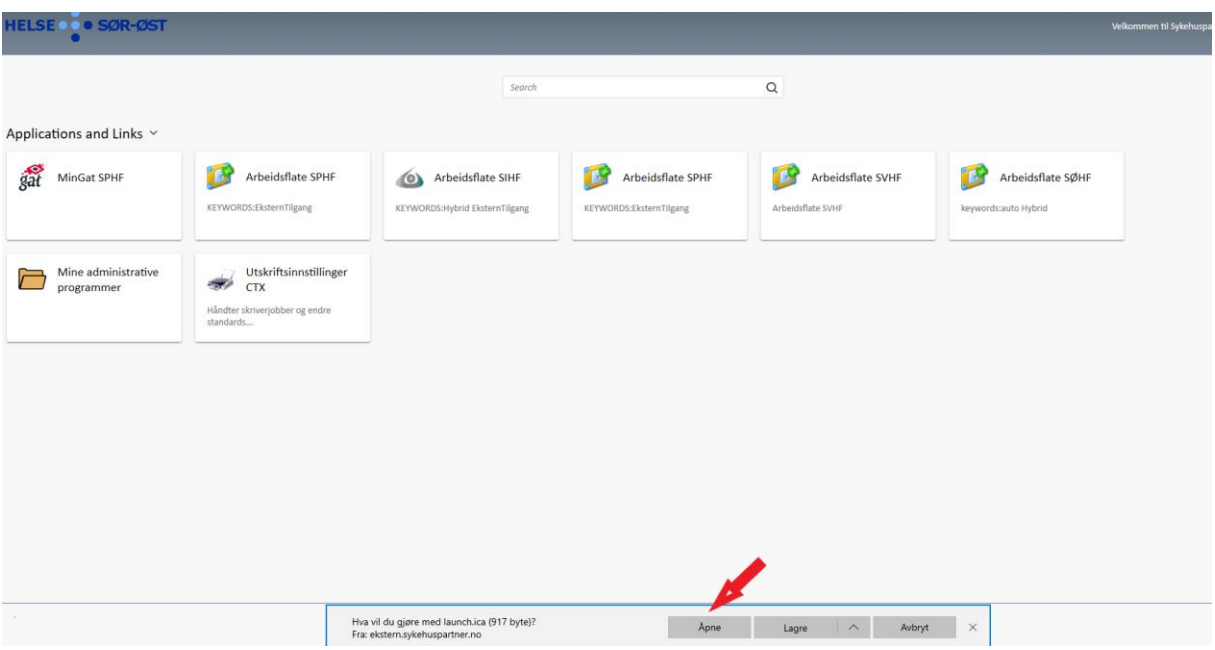

### **12.2 Chrome – velg nede til venstre**

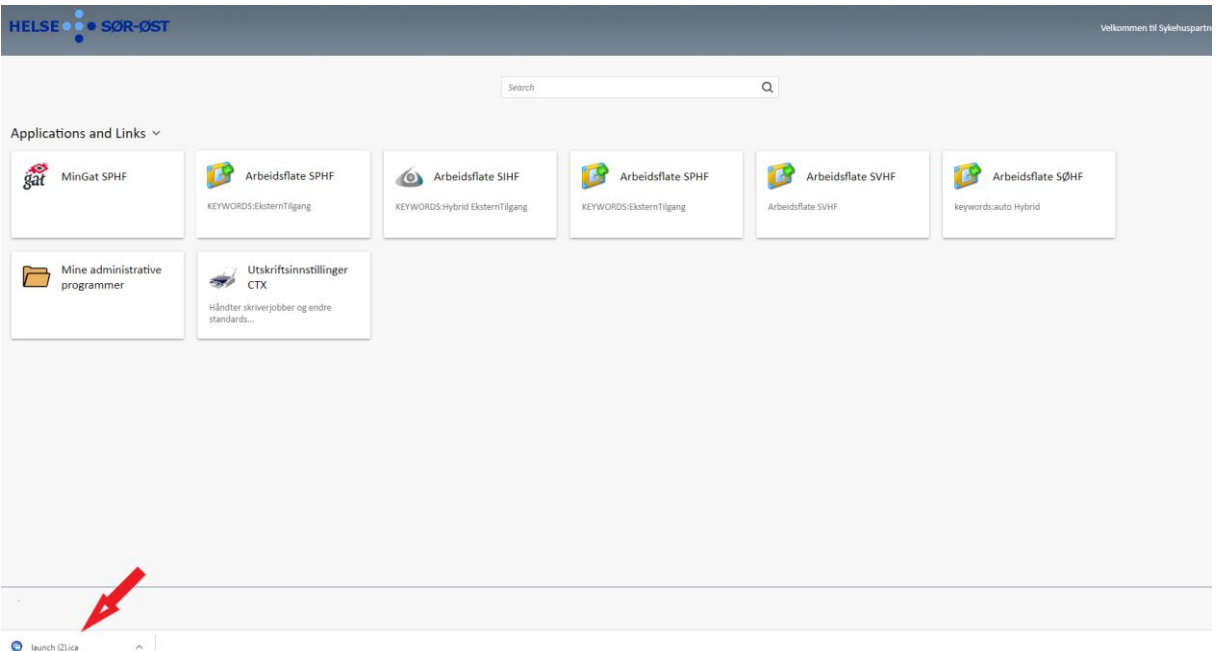

**13. Etter at Citrix Receiver er lastet inn vil du få opp arbeidsflaten. Avhengig av hvor du jobber vil denne ha litt ulikt utsende i forhold til bildet under.** 

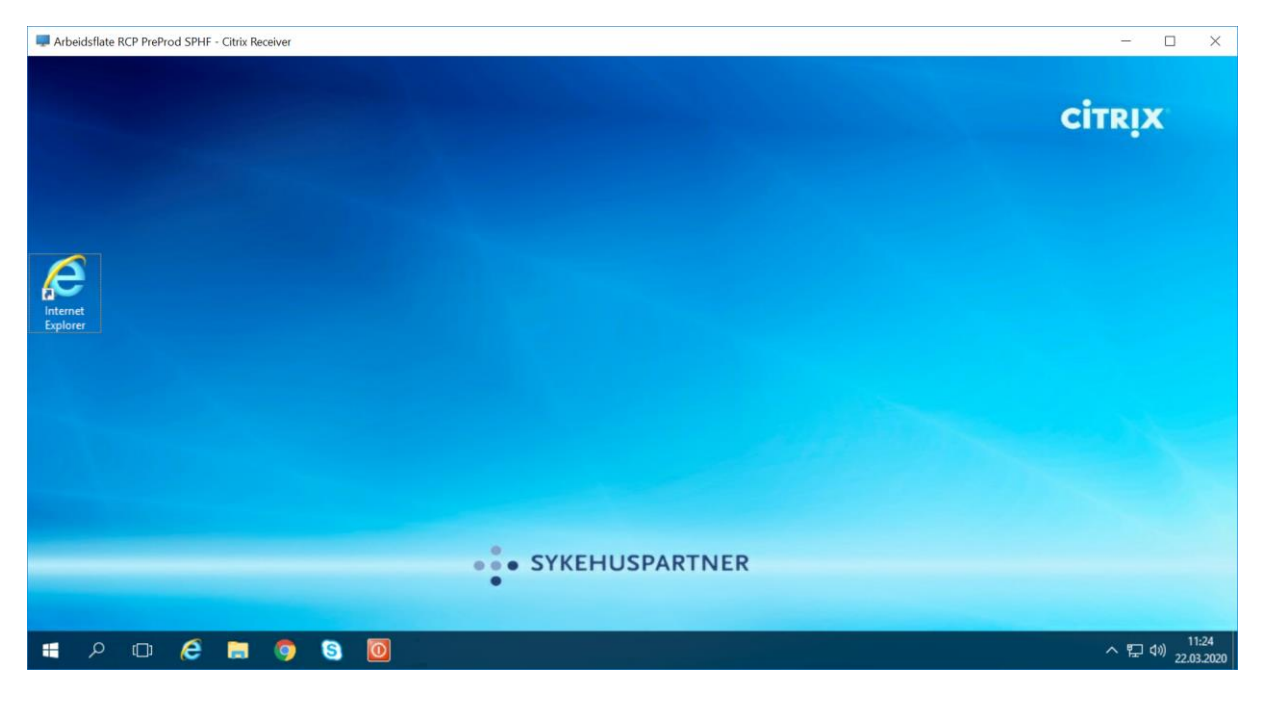